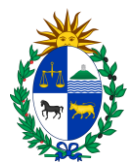

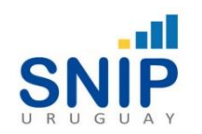

# Banco de Proyectos

# Manual para Generar o Consultar Certificado SNIP

Versión 2 Febrero 2024

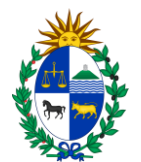

## Contenido

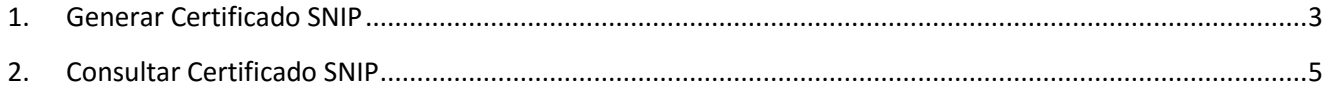

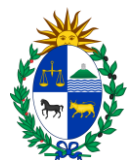

Los usuarios que hayan solicitado Permiso de "Consulta" y/o "Generar" Certificados [\(Link Formulario Usuario\)](https://www.opp.gub.uy/sites/default/files/documentos/2020-04/Formulario%20de%20solicitud%20de%20usuario.pdf), luego de acceder al sistema Banco de Proyectos de SNIP, podrán:

- 1. Generar el Certificado SNIP para el proyecto de inversión
- 2. Realizar la consulta de un Certificado SNIP a través del Código de Certificado generado previamente.

### <span id="page-2-0"></span>1. Generar Certificado SNIP

Para poder generar el Certificado SNIP se debe seleccionar la opción de menú "Preinversión" y dentro de la misma la opción "Generar Certificado SNIP".

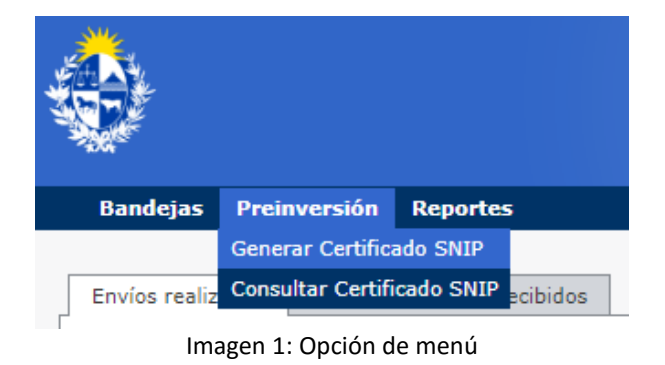

El sistema solicita al usuario el "Identificador SNIP" del proyecto SNIP para el cual requiere el certificado.

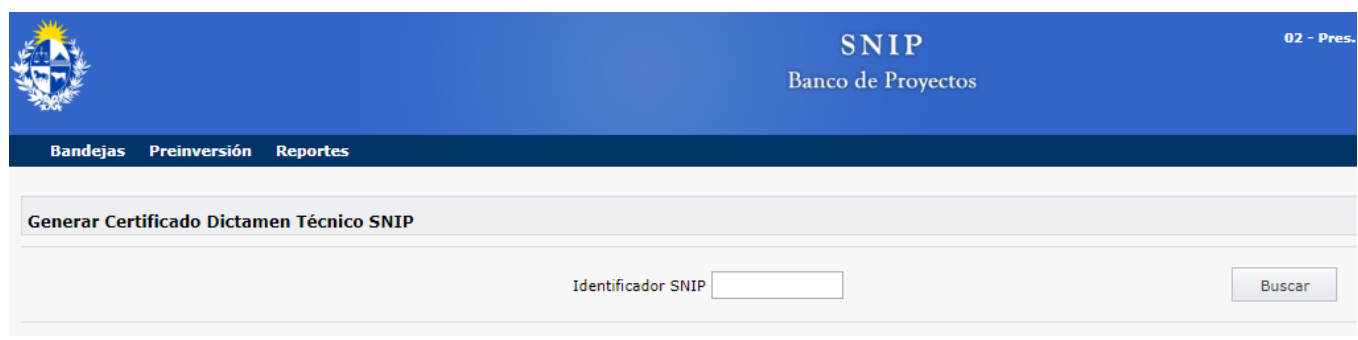

Imagen 2: Generar Certificado SNIP

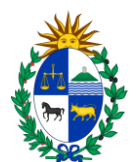

Al seleccionar la opción "Buscar" el sistema presenta la información a ser incluida en el Certificado de Dictamen Técnico SNIP.

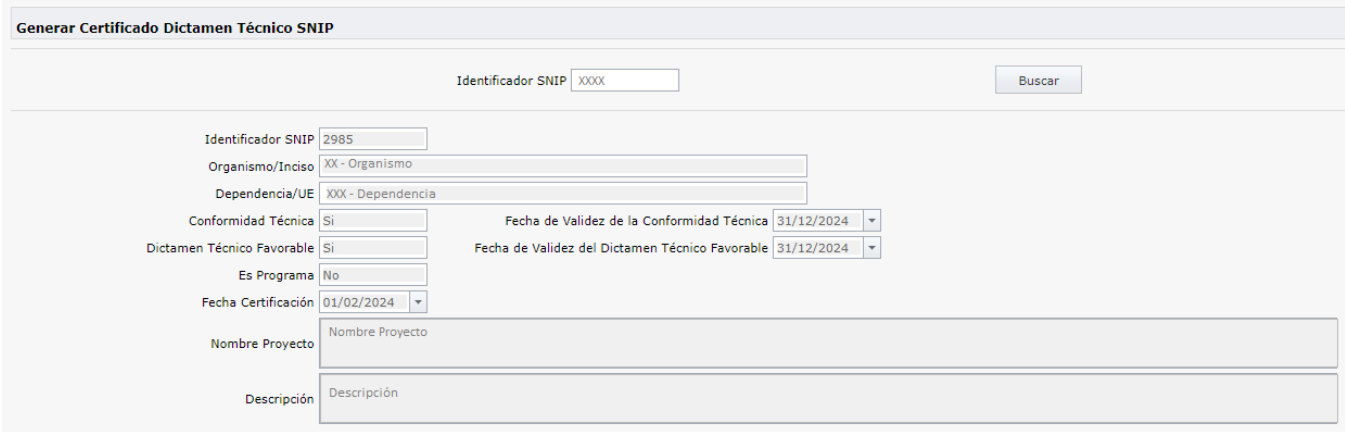

Imagen 3: Información del Certificado SNIP

Al seleccionar la opción "Generar Certificado" el sistema lo genera en formato pdf conteniendo el "Código de Certificado" que hará posible la consulta del mismo posteriormente.

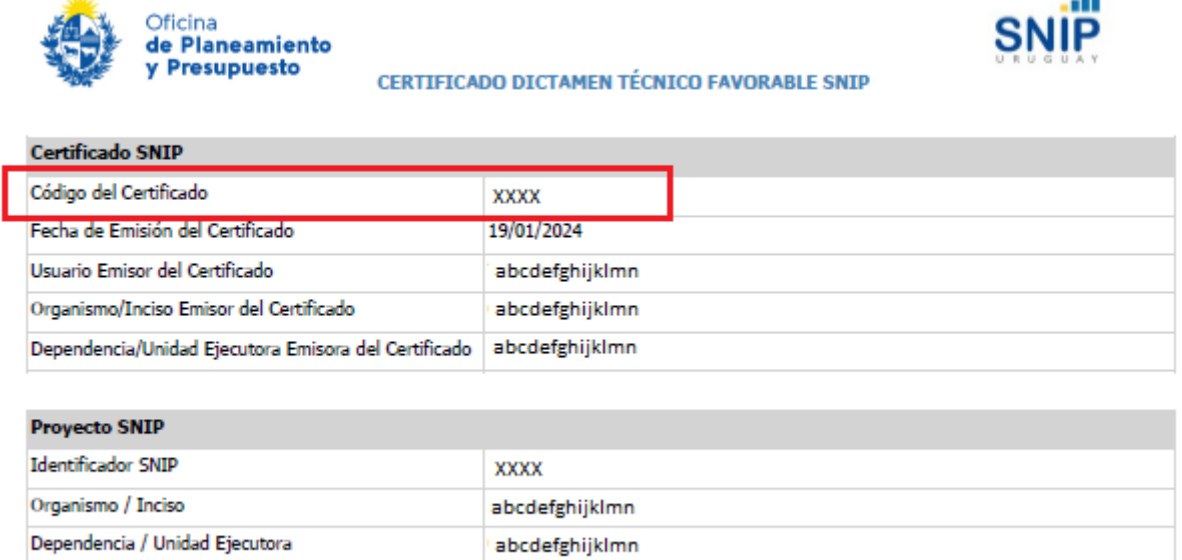

 $15/02/2022$ Imagen 4: Certificado SNIP

Si

Conformidad Técnica

Fecha de Validez de la Conformidad Técnica

El SNIP otorga Dictamen Técnico Favorable y Conformidad Técnica a los proyectos y el Banco de Proyectos genera los siguientes Certificados:

- **A. Certificado Dictamen Técnico Favorable SNIP**: Si el proyecto SNIP cuenta con Conformidad Técnica y Dictamen Técnico Favorable vigentes
- **B. Certificado Conformidad Técnica SNIP**: Si sólo cuenta con Conformidad Técnica vigente.

السين

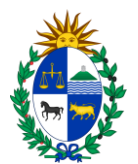

**C. Certificados a una Fecha de Vigencia anterior a la Fecha de Emisión**: En caso de que el proyecto SNIP tenga la Conformidad Técnica y el Dictamen Técnico vencidos en la fecha de emisión del certificado, se tiene la posibilidad de generar el correspondiente a la fecha de la intervención. El usuario deberá indicar que quiere obtener el certificado de esta forma en la fecha requerida.

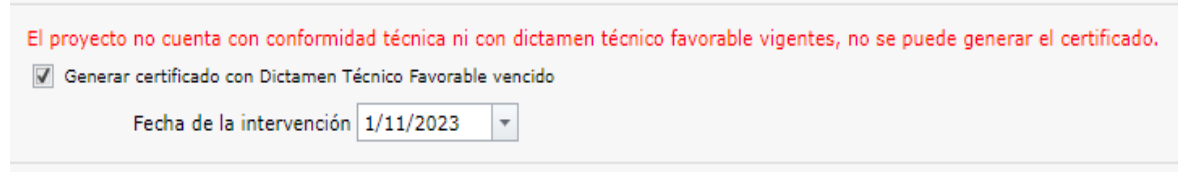

Imagen 5: Certificado SNIP no vigente

En este caso, se incluye una nota informativa al principio del certificado que indica esta situación particular.

```
Nota: Se genera el certificado para controles con posterioridad a la fecha de validez del Dictamen Técnico, siendo la fecha de la intervención
19/01/2023
```
Imagen 6: Nota Certificado SNIP no vigente

### <span id="page-4-0"></span>2. Consultar Certificado SNIP

Para poder consultar el Certificado SNIP se debe seleccionar la opción de menú "Preinversión" y dentro de la misma la opción "Consultar Certificado SNIP".

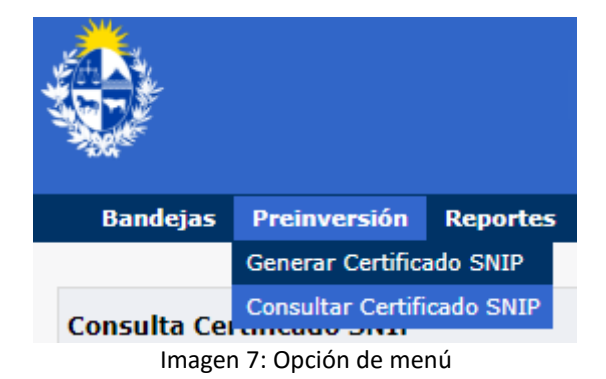

Para realizar la consulta el sistema solicita el "Código de Certificado", que se obtuvo al generar el Certificado SNIP. Al seleccionar la opción "Buscar" el sistema pone a disposición el certificado en formato pdf.

En caso de no contar con el Código de Certificado, en forma alternativa se puede consultar por el "Identificador SNIP", obteniendo al seleccionar la opción "Buscar", la lista de Certificados SNIP del proyecto generados con anterioridad. Luego de seleccionar el certificado correspondiente podrá realizarse la consulta inicial.

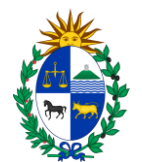

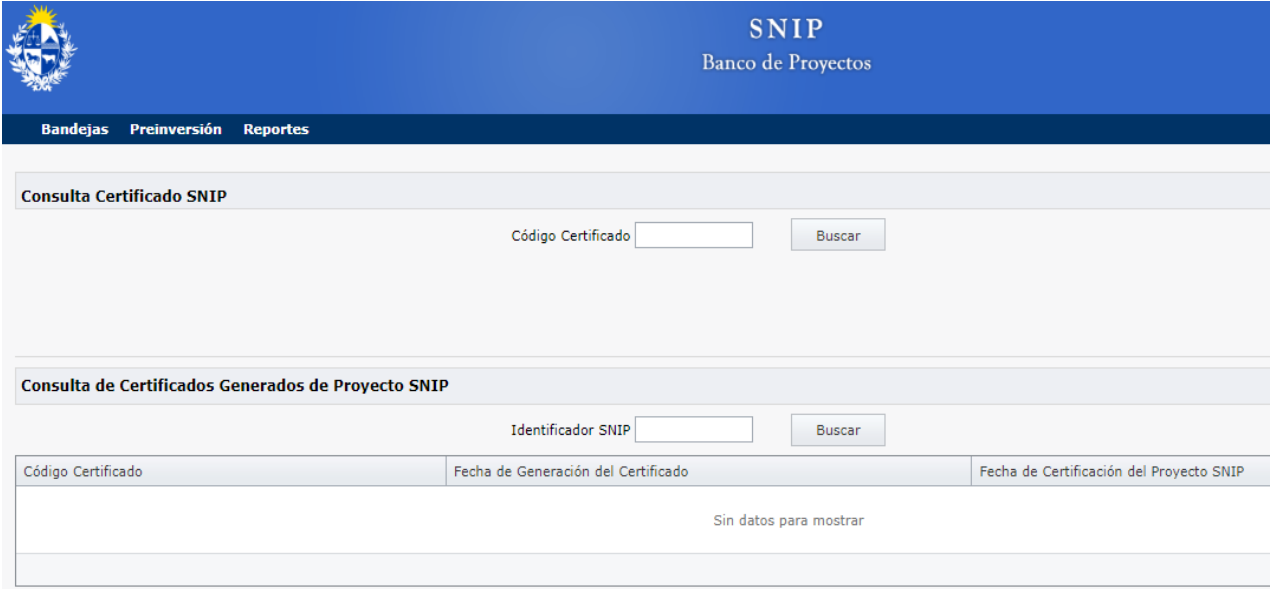

Imagen 8: Consultar Certificado SNIP